**MySQL Connector/OpenOffice.org Developer Guide**

### **MySQL Connector/OpenOffice.org Developer Guide**

#### **Abstract**

This manual describes MySQL Connector/OpenOffice.org, the interface for communicating between OpenOffice.org and MySQL servers.

Development on MySQL Connector/OpenOffice.org has ceased.

Document generated on: 2014-01-21 (revision: 37457)

## **Table of Contents**

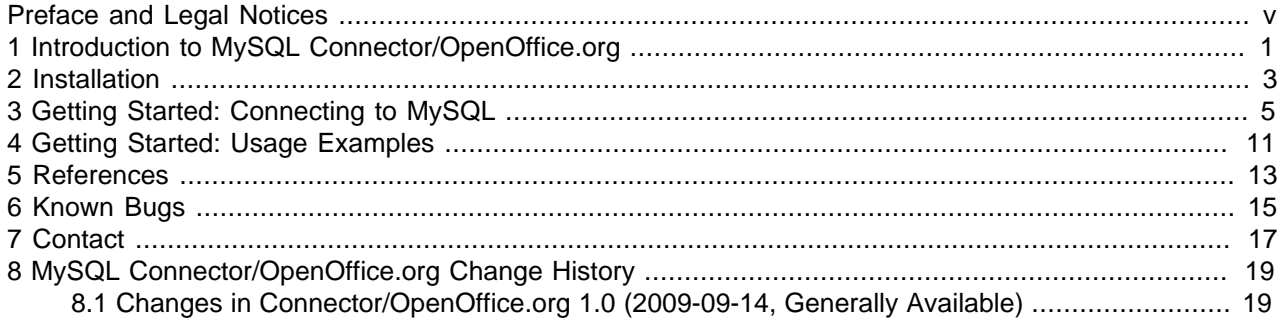

### <span id="page-4-0"></span>Preface and Legal Notices

This manual describes MySQL Connector/OpenOffice.org, the interface for communicating between OpenOffice.org and MySQL servers.

### **Legal Notices**

Copyright © 2009, 2014, Oracle and/or its affiliates. All rights reserved.

This software and related documentation are provided under a license agreement containing restrictions on use and disclosure and are protected by intellectual property laws. Except as expressly permitted in your license agreement or allowed by law, you may not use, copy, reproduce, translate, broadcast, modify, license, transmit, distribute, exhibit, perform, publish, or display any part, in any form, or by any means. Reverse engineering, disassembly, or decompilation of this software, unless required by law for interoperability, is prohibited.

The information contained herein is subject to change without notice and is not warranted to be error-free. If you find any errors, please report them to us in writing.

If this software or related documentation is delivered to the U.S. Government or anyone licensing it on behalf of the U.S. Government, the following notice is applicable:

U.S. GOVERNMENT RIGHTS Programs, software, databases, and related documentation and technical data delivered to U.S. Government customers are "commercial computer software" or "commercial technical data" pursuant to the applicable Federal Acquisition Regulation and agency-specific supplemental regulations. As such, the use, duplication, disclosure, modification, and adaptation shall be subject to the restrictions and license terms set forth in the applicable Government contract, and, to the extent applicable by the terms of the Government contract, the additional rights set forth in FAR 52.227-19, Commercial Computer Software License (December 2007). Oracle USA, Inc., 500 Oracle Parkway, Redwood City, CA 94065.

This software is developed for general use in a variety of information management applications. It is not developed or intended for use in any inherently dangerous applications, including applications which may create a risk of personal injury. If you use this software in dangerous applications, then you shall be responsible to take all appropriate fail-safe, backup, redundancy, and other measures to ensure the safe use of this software. Oracle Corporation and its affiliates disclaim any liability for any damages caused by use of this software in dangerous applications.

Oracle is a registered trademark of Oracle Corporation and/or its affiliates. MySQL is a trademark of Oracle Corporation and/or its affiliates, and shall not be used without Oracle's express written authorization. Other names may be trademarks of their respective owners.

This software and documentation may provide access to or information on content, products, and services from third parties. Oracle Corporation and its affiliates are not responsible for and expressly disclaim all warranties of any kind with respect to third-party content, products, and services. Oracle Corporation and its affiliates will not be responsible for any loss, costs, or damages incurred due to your access to or use of third-party content, products, or services.

This documentation is in prerelease status and is intended for demonstration and preliminary use only. It may not be specific to the hardware on which you are using the software. Oracle Corporation and its affiliates are not responsible for and expressly disclaim all warranties of any kind with respect to this documentation and will not be responsible for any loss, costs, or damages incurred due to the use of this documentation.

The information contained in this document is for informational sharing purposes only and should be considered in your capacity as a customer advisory board member or pursuant to your beta trial agreement only. It is not a commitment to deliver any material, code, or functionality, and should not be relied upon in making purchasing decisions. The development, release, and timing of any features or functionality described in this document remains at the sole discretion of Oracle.

This document in any form, software or printed matter, contains proprietary information that is the exclusive property of Oracle. Your access to and use of this material is subject to the terms and conditions of your Oracle Software License and Service Agreement, which has been executed and with which you agree to comply. This document and information contained herein may not be disclosed, copied, reproduced, or distributed to anyone outside Oracle without prior written consent of Oracle or as specifically provided below. This document is not part of your license agreement nor can it be incorporated into any contractual agreement with Oracle or its subsidiaries or affiliates.

This documentation is NOT distributed under a GPL license. Use of this documentation is subject to the following terms:

You may create a printed copy of this documentation solely for your own personal use. Conversion to other formats is allowed as long as the actual content is not altered or edited in any way. You shall not publish or distribute this documentation in any form or on any media, except if you distribute the documentation in a manner similar to how Oracle disseminates it (that is, electronically for download on a Web site with the software) or on a CD-ROM or similar medium, provided however that the documentation is disseminated together with the software on the same medium. Any other use, such as any dissemination of printed copies or use of this documentation, in whole or in part, in another publication, requires the prior written consent from an authorized representative of Oracle. Oracle and/or its affiliates reserve any and all rights to this documentation not expressly granted above.

For more information on the terms of this license, or for details on how the MySQL documentation is built and produced, please visit [MySQL Contact & Questions.](http://dev.mysql.com/contact/)

For help with using MySQL, please visit either the [MySQL Forums](http://forums.mysql.com) or [MySQL Mailing Lists](http://lists.mysql.com) where you can discuss your issues with other MySQL users.

For additional documentation on MySQL products, including translations of the documentation into other languages, and downloadable versions in variety of formats, including HTML and PDF formats, see the [MySQL Documentation Library.](http://dev.mysql.com/doc)

## <span id="page-6-0"></span>Chapter 1 Introduction to MySQL Connector/OpenOffice.org

MySQL Connector/OpenOffice.org is a native MySQL database connector for OpenOffice.org. It supports OpenOffice.org 3.1 and above. It can be used to connect OpenOffice.org applications to a MySQL server.

Before MySQL Connector/OpenOffice.org became available you would have to use MySQL Connector/J (JDBC) or MySQL Connector/ODBC to connect to a MySQL server.

#### **Note**

Development on MySQL Connector/OpenOffice.org has ceased.

#### **Advantages**

Using MySQL Connector/OpenOffice.org has the following advantages:

- Easy installation through the OpenOffice.org Extension Manager.
- Seamless integration into OpenOffice.org.
- No need to go through an additional Connector installation routine (ODBC/JDBC).
- No need to configure or register an additional Connector (ODBC).
- No need to install or configure a driver manager (ODBC).

#### **Status**

MySQL Connector/OpenOffice.org is currently at version 1.0 GA.

If you have any queries, please contact us through our mailing list at <users@dba.openoffice.org>.

## <span id="page-8-0"></span>Chapter 2 Installation

- 1. Install or upgrade to OpenOffice.org 3.1.
- 2. Download MySQL Connector/OpenOffice.org from [The OpenOffice.org extension download site.](http://extensions.services.openoffice.org/project/mysql_connector) Save the file corresponding to your platform. Currently supported platforms are Windows, Linux, Linux x86-64, Mac OS X, Solaris x86 and Solaris SPARC.
- 3. Add the . oxt extension through the Extension Manager of OpenOffice.org. In OpenOffice.org, select Tools, Extension Manager... and specify the . oxt file as a new extension. When done, MySQL Connector/OpenOffice.org shows up as a new extension in the Extension Manager.

#### **Figure 2.1 Adding an Extension**

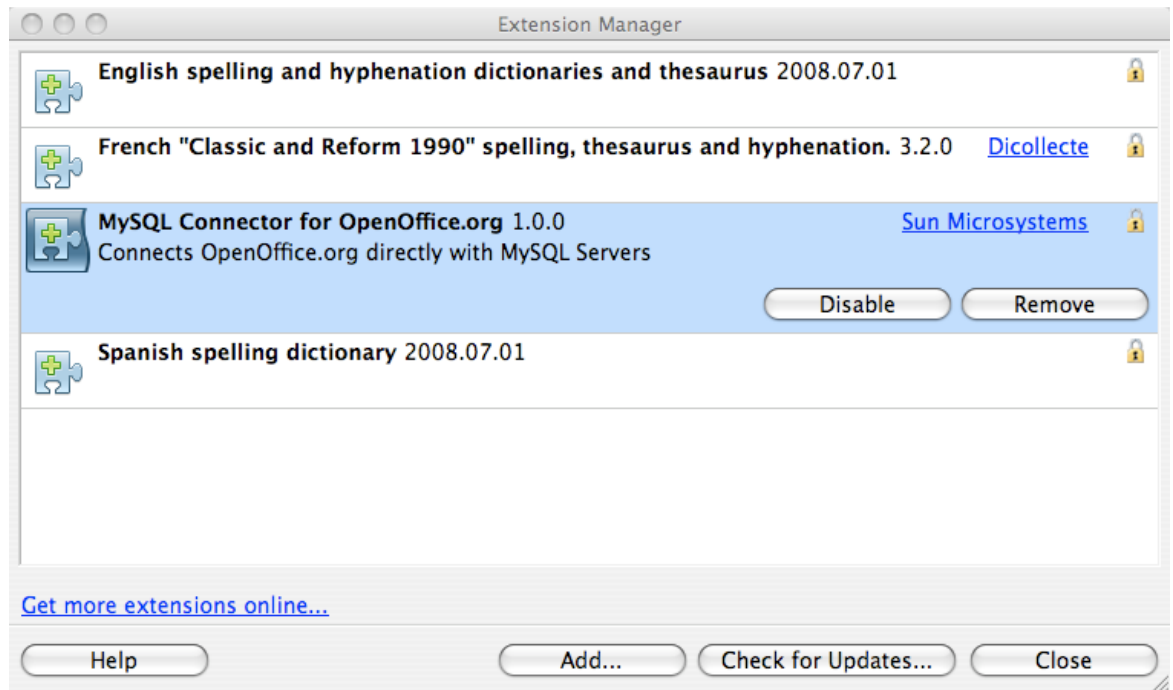

4. Restart OpenOffice.org.

## <span id="page-10-0"></span>Chapter 3 Getting Started: Connecting to MySQL

MySQL Connector/OpenOffice.org enables you to access the MySQL Server and its schemata from the OpenOffice.org suite.

The following example demonstrates the creation of a new OpenOffice.org Base database which uses a local MySQL Server for storage and the new connector for connecting.

#### 1. **Select the database**

Create a new database by selecting **File, New, Database**. This starts a wizard that enables you to create a new database, open an existing database, or connect to an existing database. Select the **Connect to existing database** radio button. From the listbox select MySQL. Click Next >>.

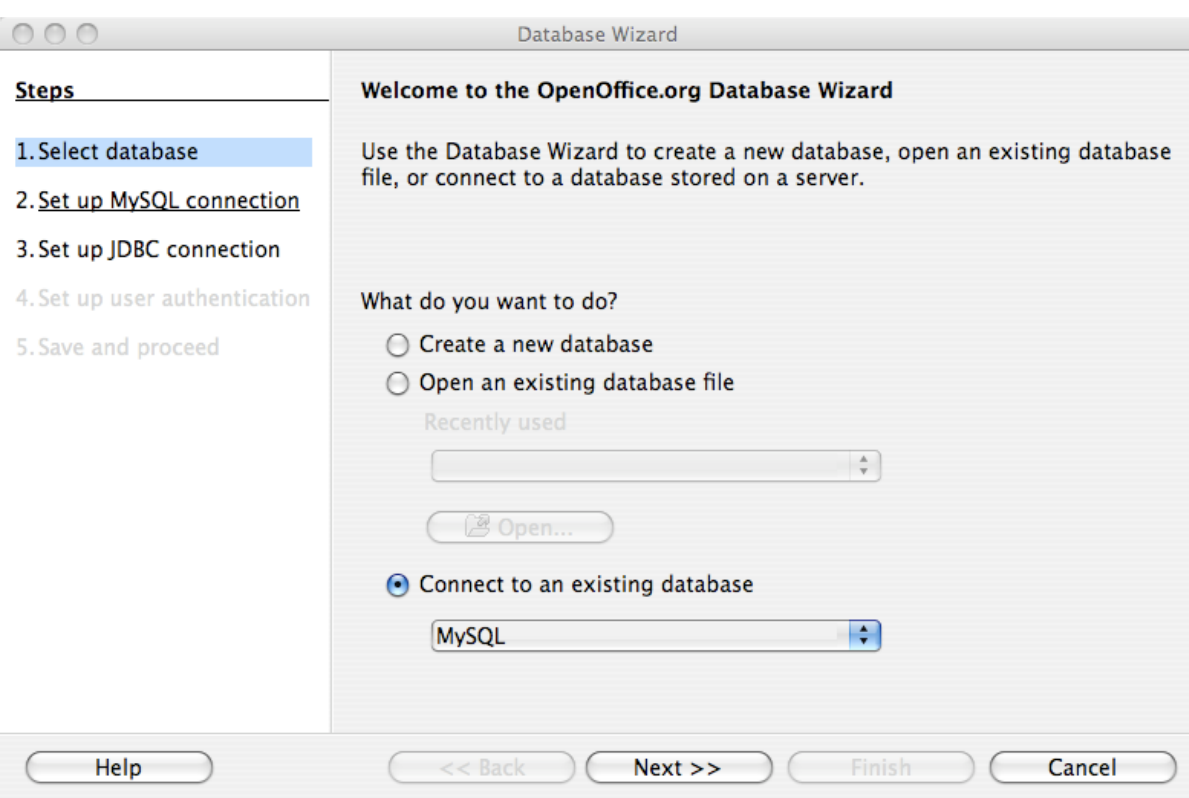

#### **Figure 3.1 Selecting the Database**

2. When you are asked how to connect to the database, select the **Connect native** radio button.

#### **Figure 3.2 Selecting the connection type**

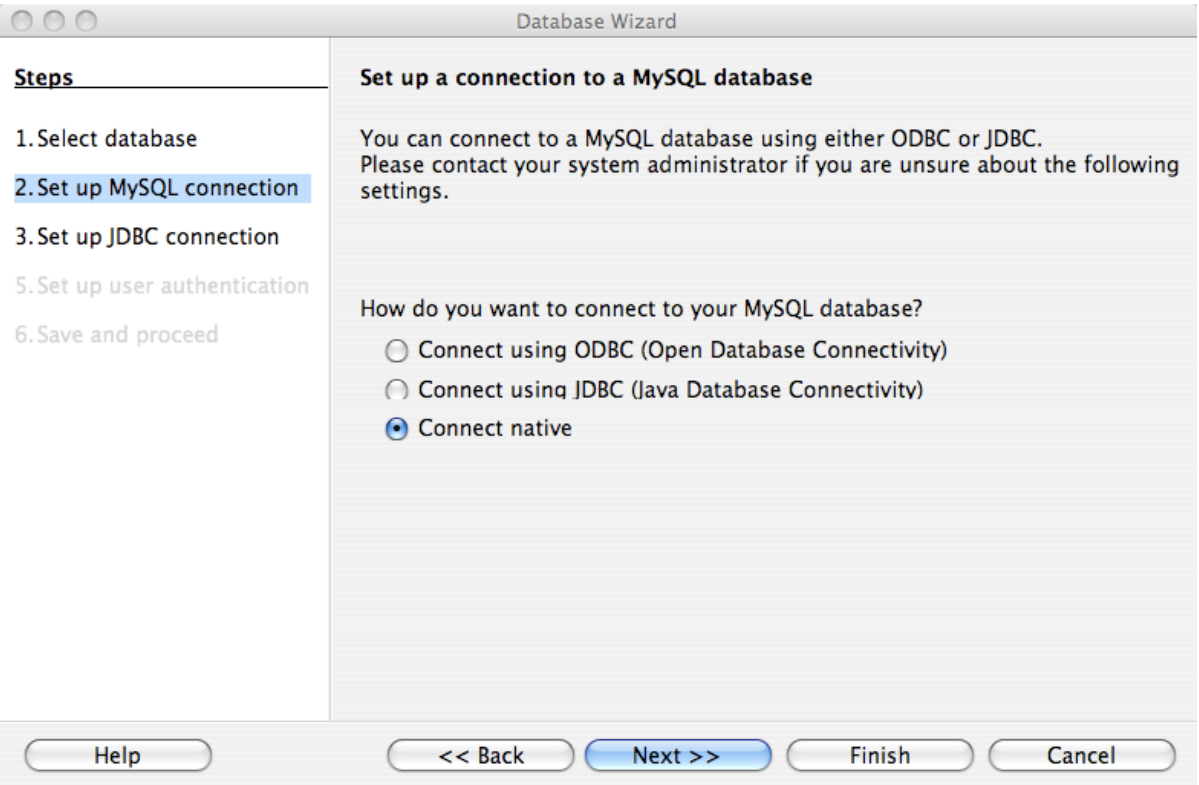

Click Next >>.

#### 3. **Fill in the connection settings**

Enter the name of the database, server URL, and optionally the socket to connect on (if not using the default).

Note that if you do not specify a database, all databases are available for selection.

#### **Figure 3.3 Entering Connection Settings**

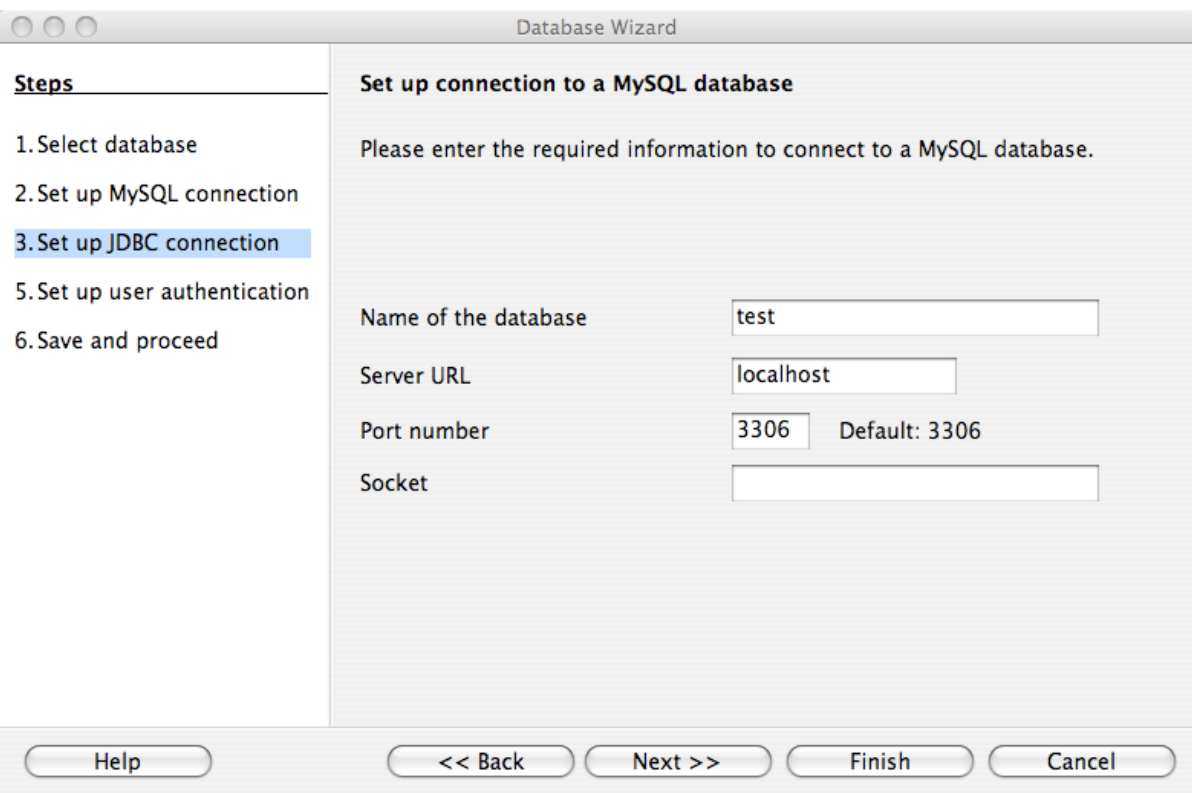

Click Next >>.

#### 4. **Set up user authentication**

If you are using MySQL server's anonymous account without a password, you do not have to fill in anything in this step. Otherwise, fill in your MySQL user name and check the password check box. Note, for security reasons, you should not normally use the anonymous account without a password.

#### **Figure 3.4 Setting Up User Authentication**

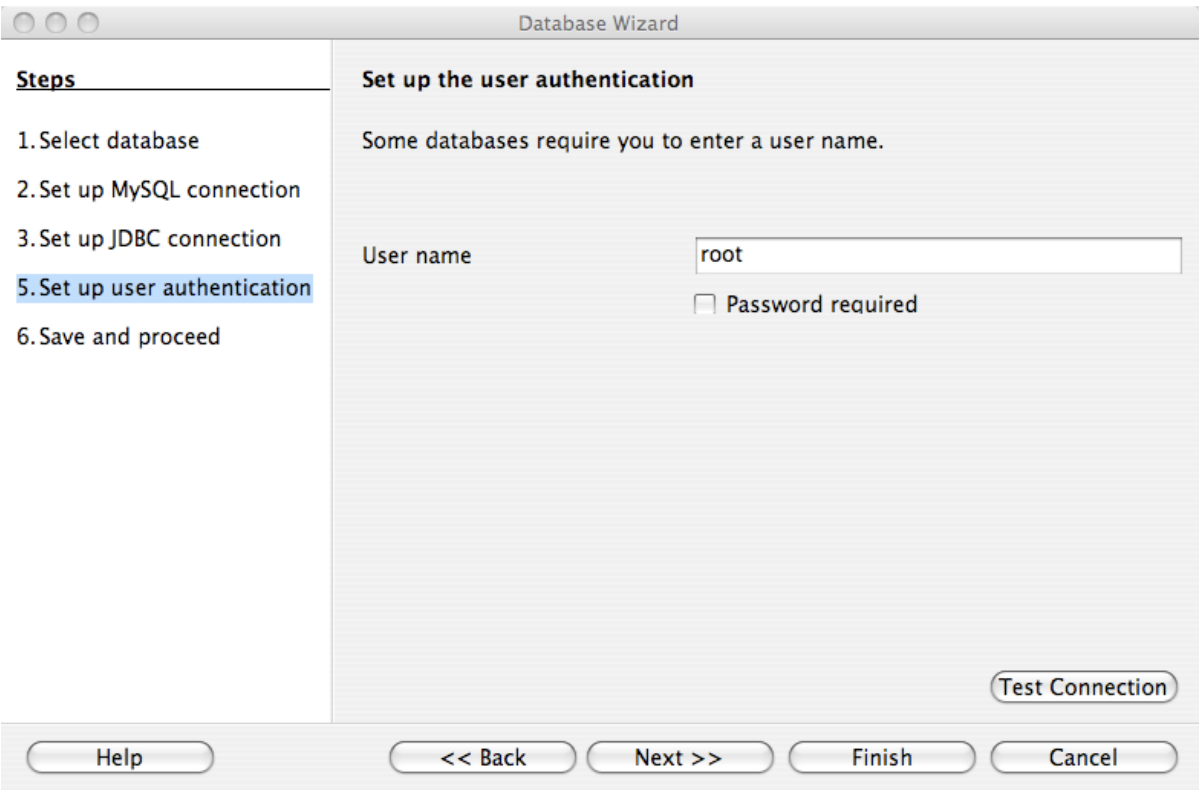

You can now test your connection to the MySQL database server by clicking the Test Connection button. Check the check box if you do not want OpenOffice.org to ask you for your password again in the current session. Testing the connection is optional, although recommended.

Click Next >>.

#### 5. **Decide how to proceed after connecting to the database**

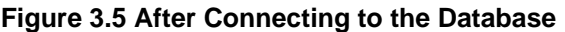

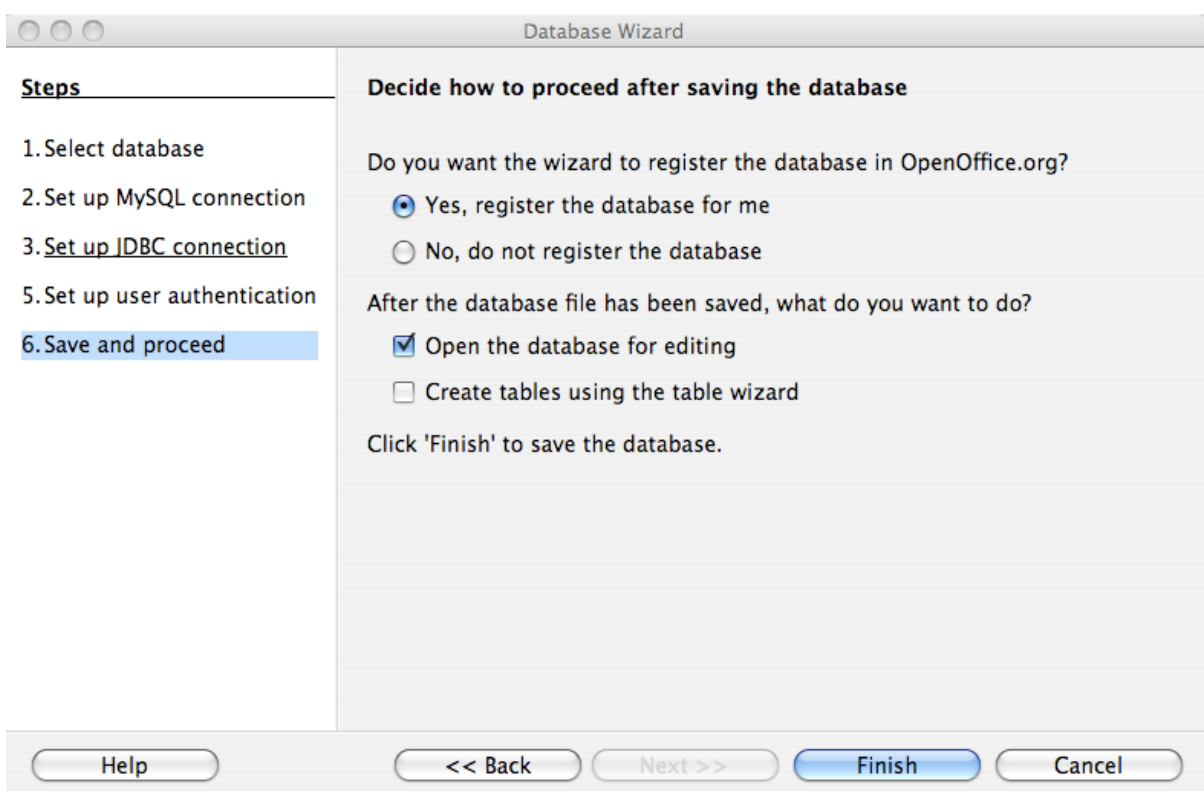

Keep the default settings.

Click Finish.

6. When prompted to save your database as a database file, enter the name of the database and the location in which to save the file.

**Figure 3.6 Entering the Database File Name**

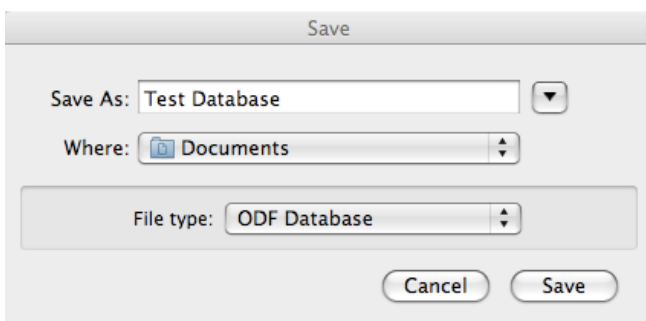

Click Save.

You will be located in the Base application with your database tables displayed.

## <span id="page-16-0"></span>Chapter 4 Getting Started: Usage Examples

#### **Listing Tables**

In the **Database** area of the **Base** main window, select **Tables**. If this is the first time you are accessing the database, you are prompted for your credentials (user name and password); you can store these settings for your current Base session.

#### **Figure 4.1 Listing Tables**

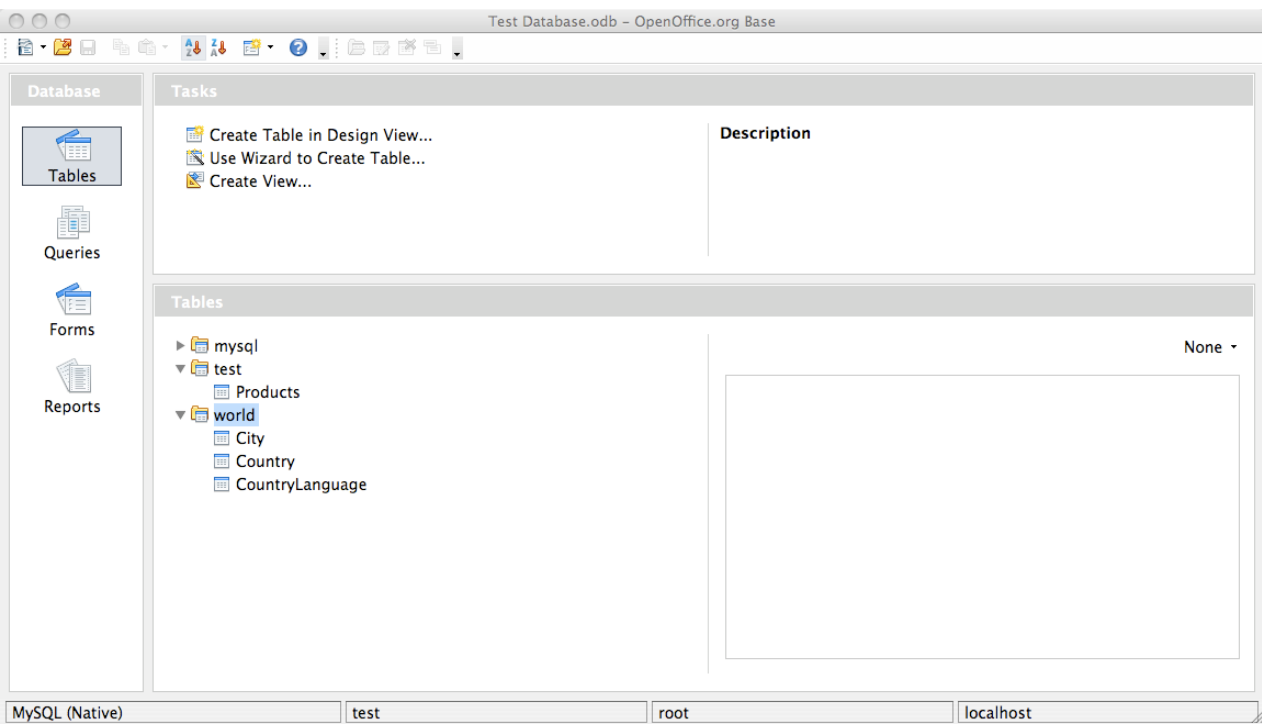

Depending on your connection settings, you now see all databases with all their tables, or just the database you have specified in the connection settings.

# <span id="page-18-0"></span>Chapter 5 References

See the [OpenOffice.org Web site](http://www.openoffice.org/) for documentation of the office suite and its Extension Manager.

# <span id="page-20-0"></span>Chapter 6 Known Bugs

If you discover a bug in Connector/OpenOffice.org please [add it to this list](http://wiki.services.openoffice.org/wiki/Database/Drivers/MySQL_Native#Known_issues) and send an email to <users@dba.openoffice.org>. You must be logged in with an OpenOffice.org account for both; see the [project mailing list](http://dba.openoffice.org/servlets/ProjectMailingListList) for details.

# <span id="page-22-0"></span>Chapter 7 Contact

To discuss the new MySQL Connector/OpenOffice.org, please subscribe to the mailing list <users@dba.openoffice.org>. It is a low-volume list with less than 10 mails per day.

## <span id="page-24-0"></span>Chapter 8 MySQL Connector/OpenOffice.org Change History

### **Table of Contents**

[8.1 Changes in Connector/OpenOffice.org 1.0 \(2009-09-14, Generally Available\)](#page-24-1) ................................. [19](#page-24-1)

### <span id="page-24-1"></span>**8.1 Changes in Connector/OpenOffice.org 1.0 (2009-09-14, Generally Available)**

This is the first GA release of Connector/OpenOffice.org.